### 快速入门

#### 修改档案数据技巧(连续修改)

系统初始化数据附属图文说明

九州档案

版权所有 北京九州科源科技发展有限公司 保留一切权利。 非经本公司书面许可,任何单位和个人不得拷贝本文档部分或全部内容作为商业用途。 官方网址: http://www.9zda.com

# 1 内容概述

本文档为档案管理中快速帮助信息附属说明文档。

也可以作为独立的入门帮助文档,请忽略本文档第一页内容。

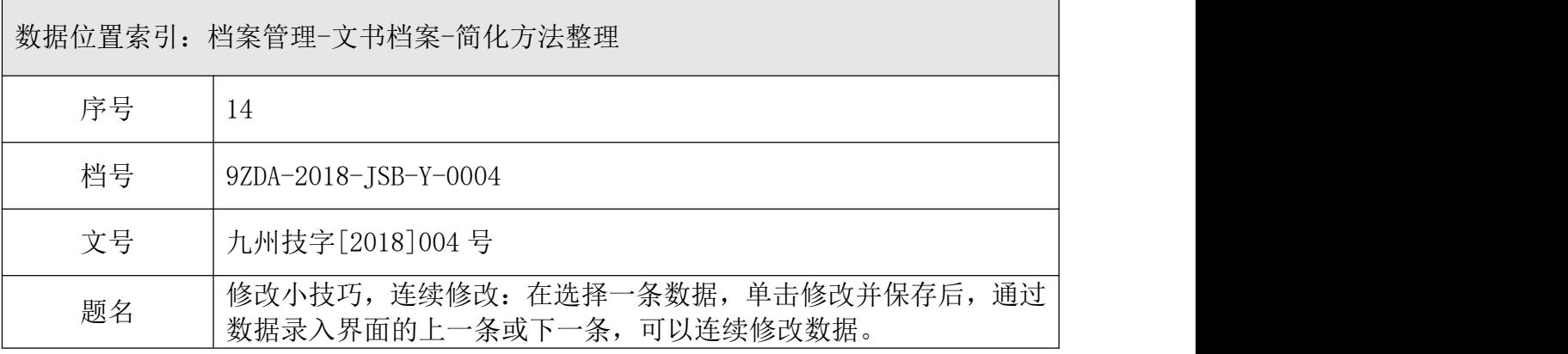

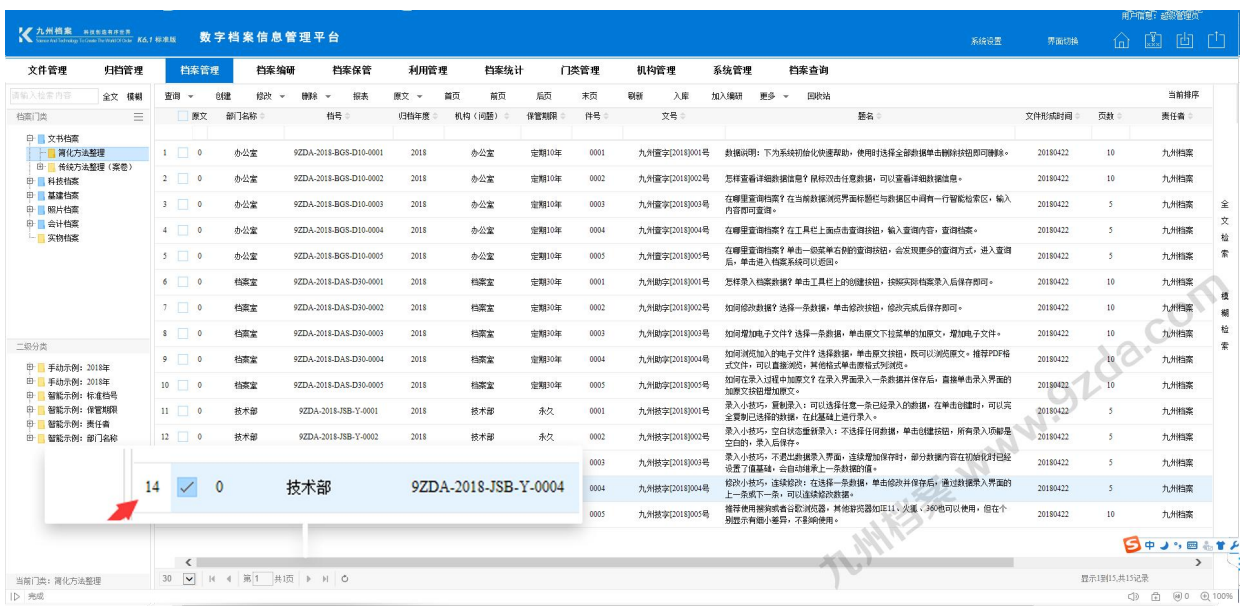

[修改档案数据技巧\(连续修改\)](#page-2-0)

通过上一条、下一条按钮,无需退出修改界面,进行连续修改,大大提升修改效率。

# <span id="page-2-0"></span>2 修改档案数据技巧(连续修改)

1、进入系统,默认为档案管理界面,如下图,选择一条数据,点击修改按钮。

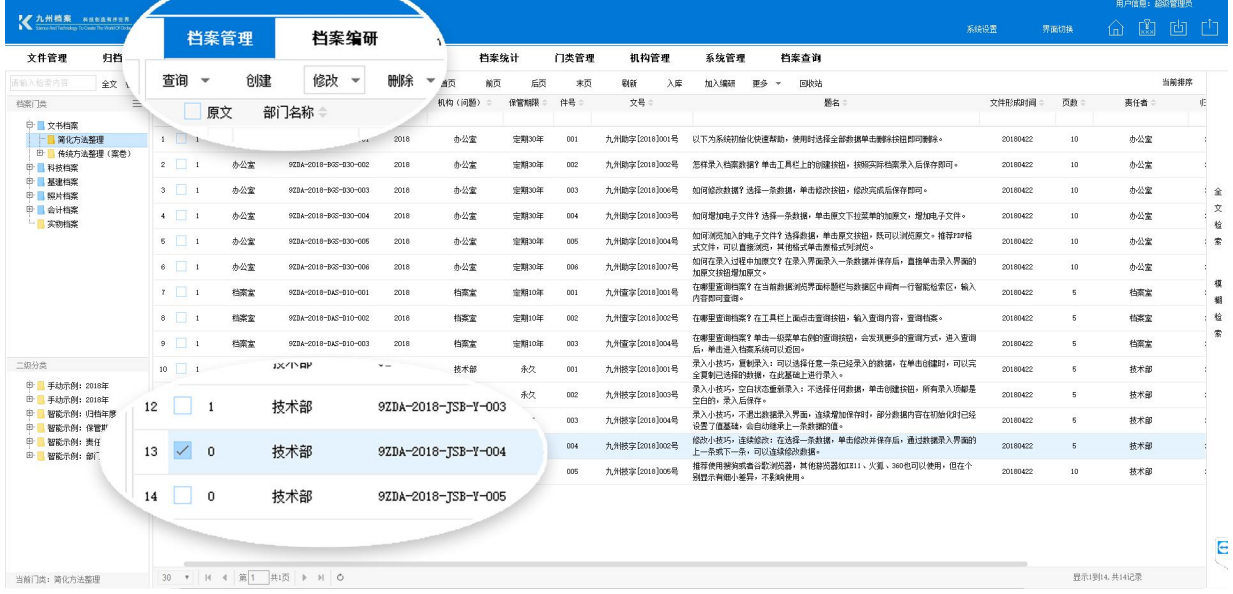

#### 2、在弹出的数据修改界面,修改数据,如将归档年度修改归档年度与件号,如下图。

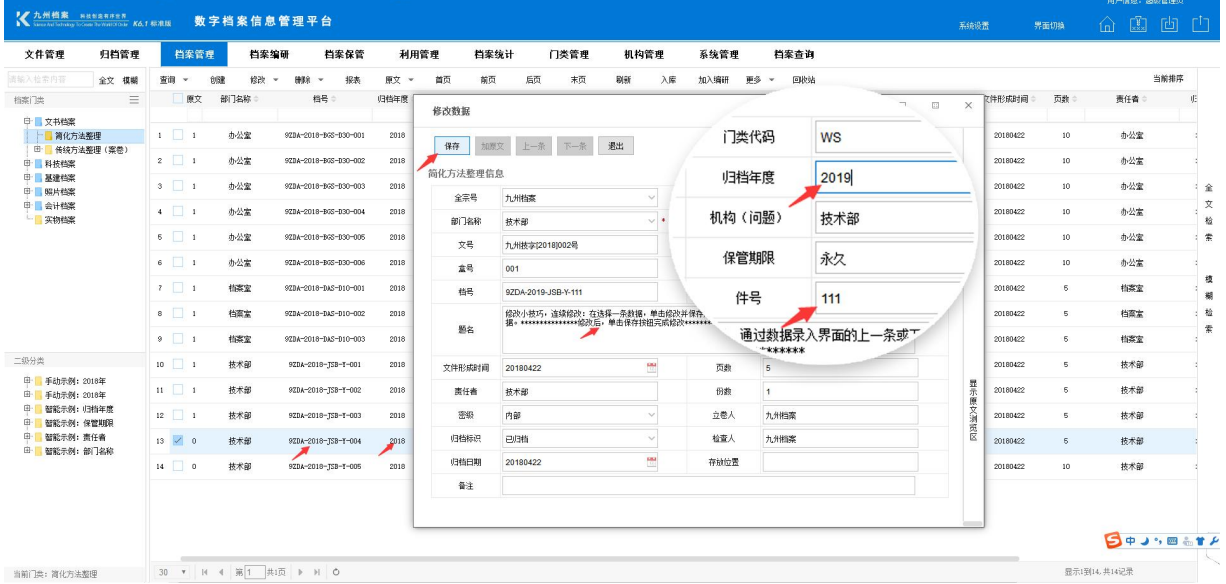

3、保存后,可以看到,后面的数据浏览界面选中的数据内容已经修改成功,如下图:

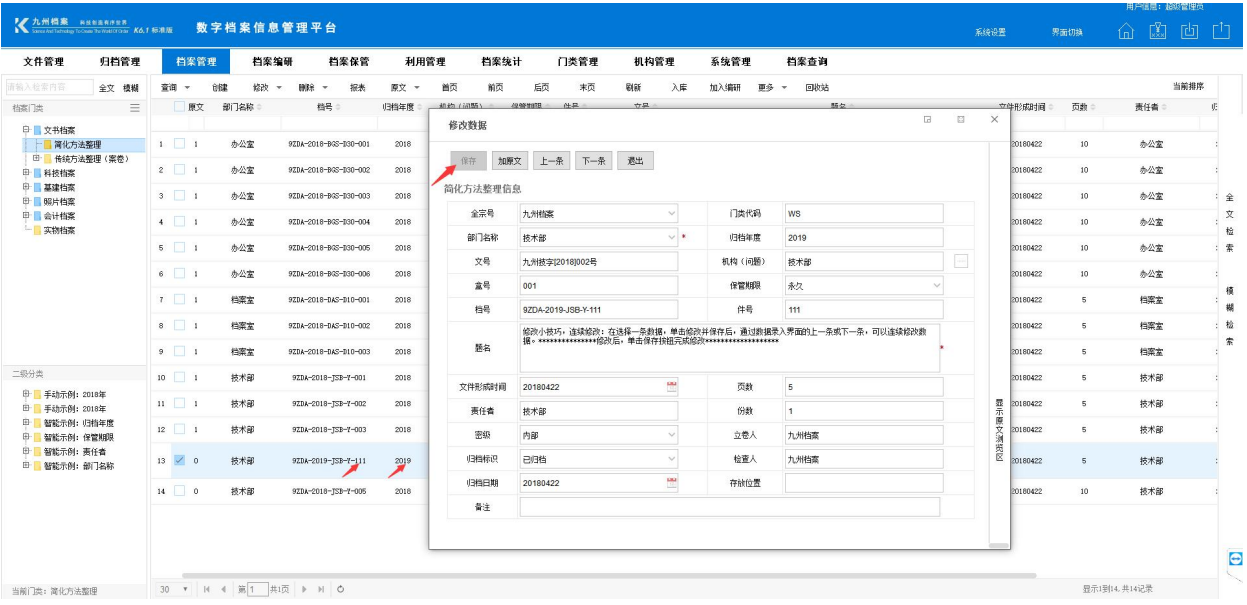

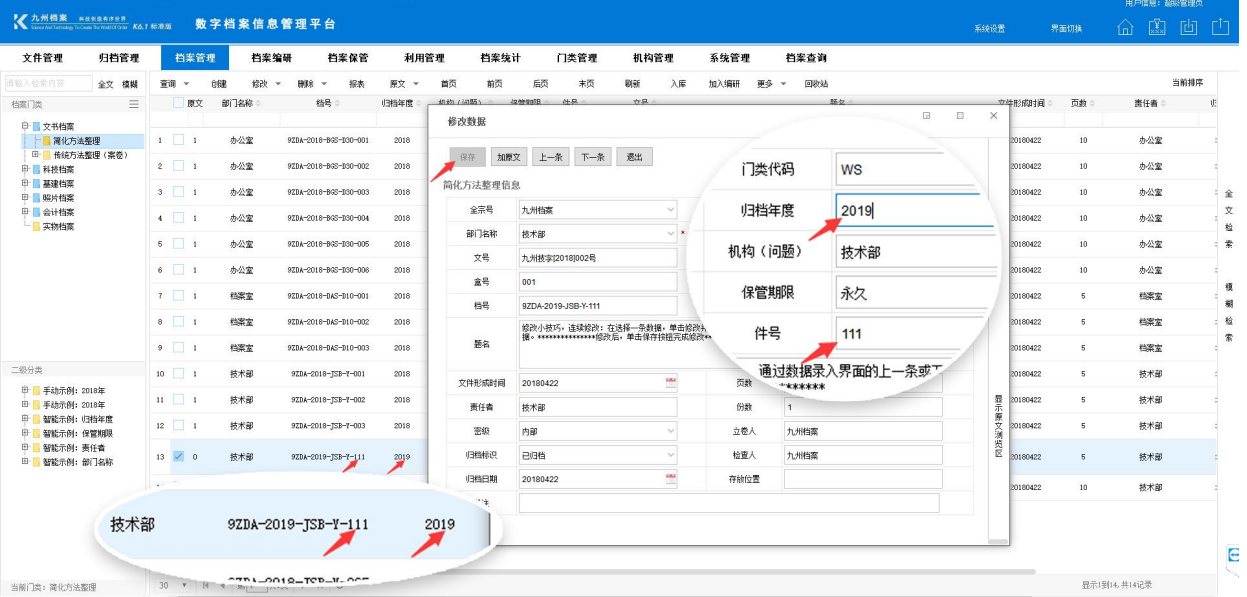

3

4、修改成功后,无需退出数据修改界面,单击上一条移动数据,可以看到后面数据浏览 界面选中的数据也在同步移动,

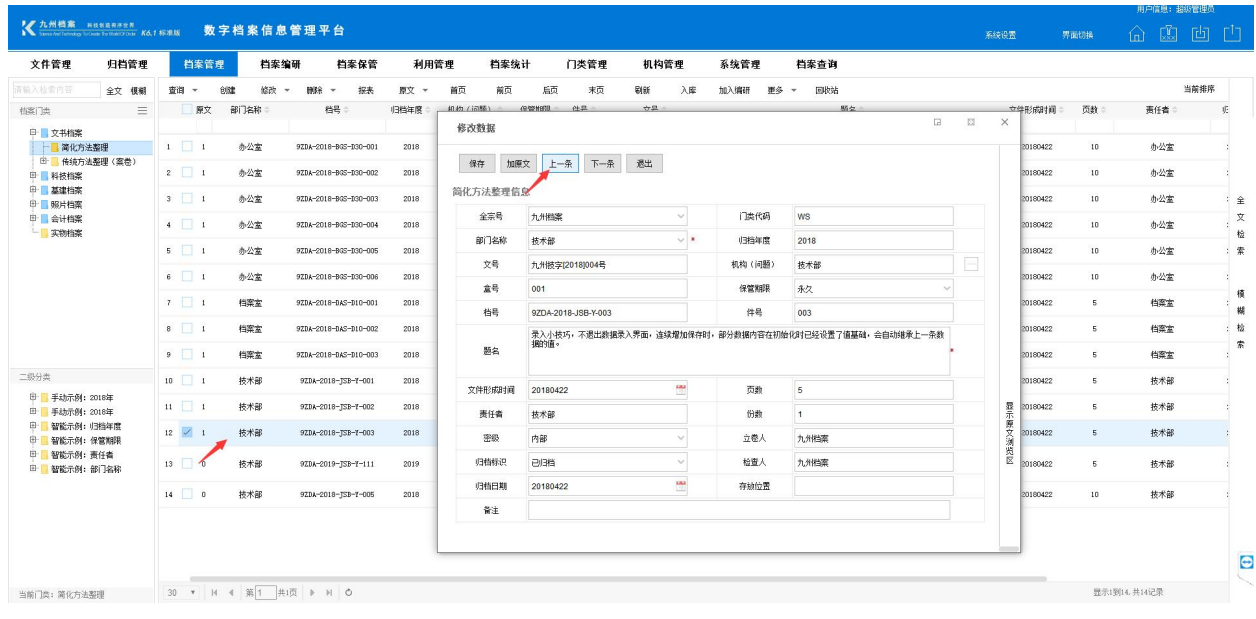

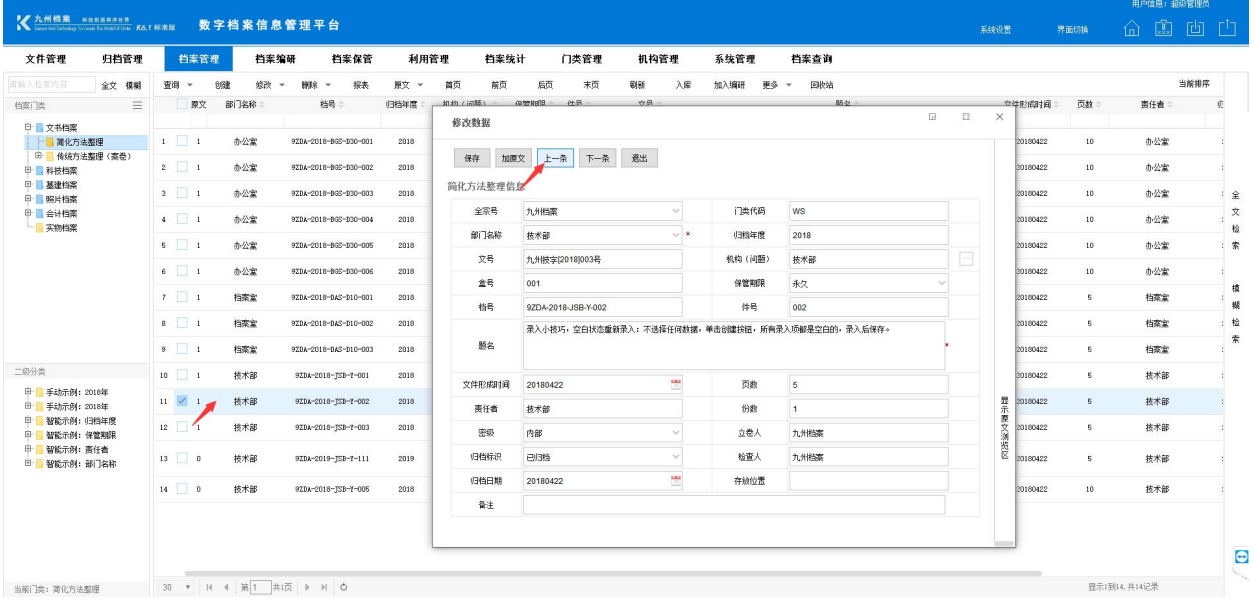

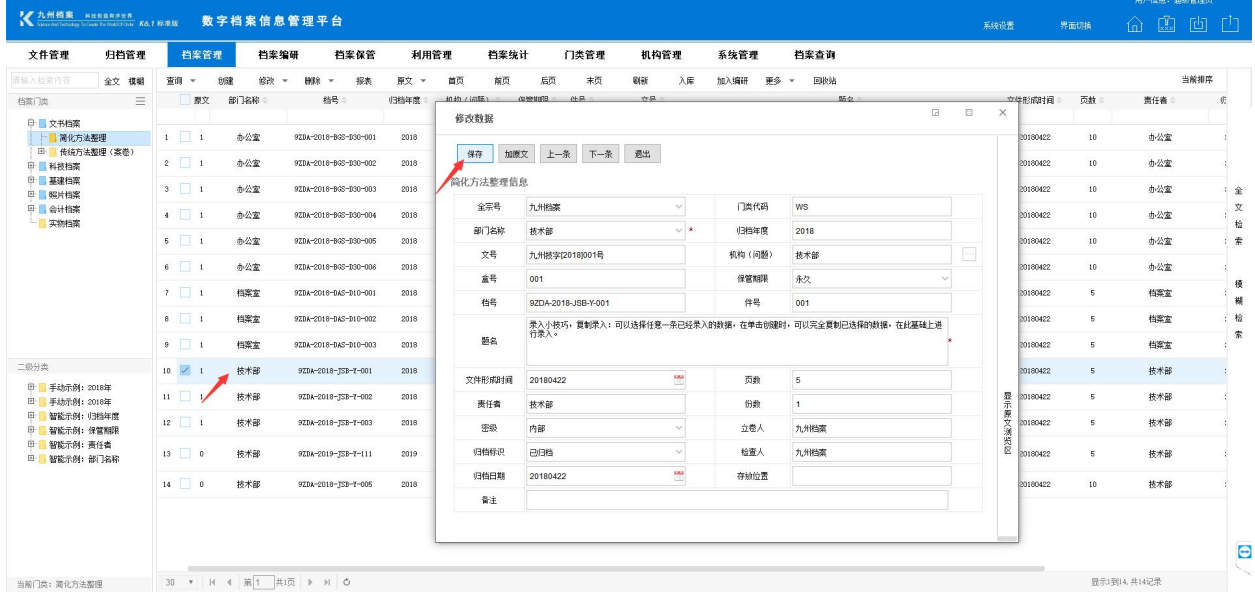

5、移动到要任意数据上,修改后保存即可。单击退出按钮退出数据修改界面。

更多帮助与使用技巧请登陆九州档案官网: www. 9zda.com。